# Prüfer/-innen und Prüfer-Vertreter/-innen: Leistungsverbuchung durch Hochladen einer Excel-Notenliste

In diesem Erklärvideo wird gezeigt, wie Sie als **Prüfer/-in** oder **Prüfer-Vertreter/-in** in WueStudy Leistungen durch Hochladen einer Notenliste verbuchen können.

Voraussetzung ist, dass Sie für die entsprechende Prüfung als Prüfer/-in eingetragen sind, oder für den/die an der Prüfung eingetragene(n) Prüfer/-in die Rolle Prüfer-Vertreter/-in in WueStudy haben. Wenn Sie der/die Prüfer-Vertreter/-in sind, verbuchen Sie im Namen und Auftrag des/der Prüfenden.

1) Loggen Sie sich zuerst in WueStudy ein und wählen die Rolle "Prüfer/-in oder Prüfer-Vertreter/-in" aus.

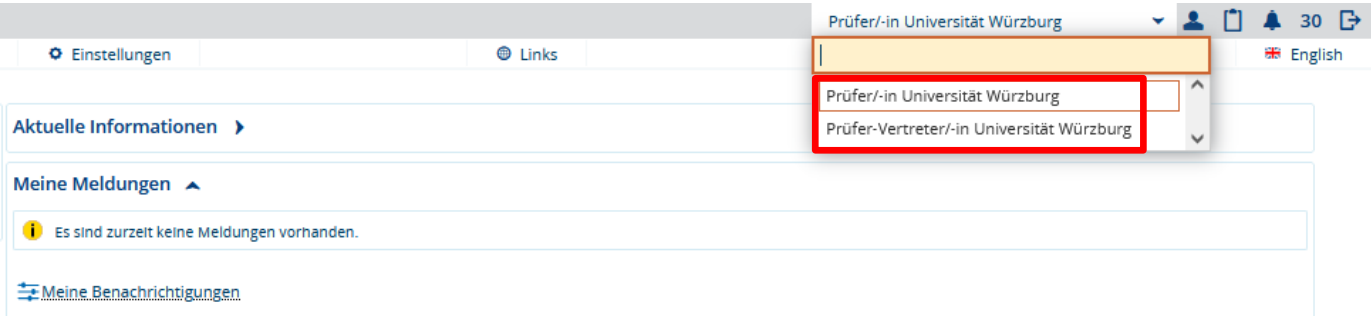

2) Wählen Sie im Menü "Leistungen" den Menüpunkt "Noten eingeben". Oder klicken Sie auf die Kachel "Noten eingeben".

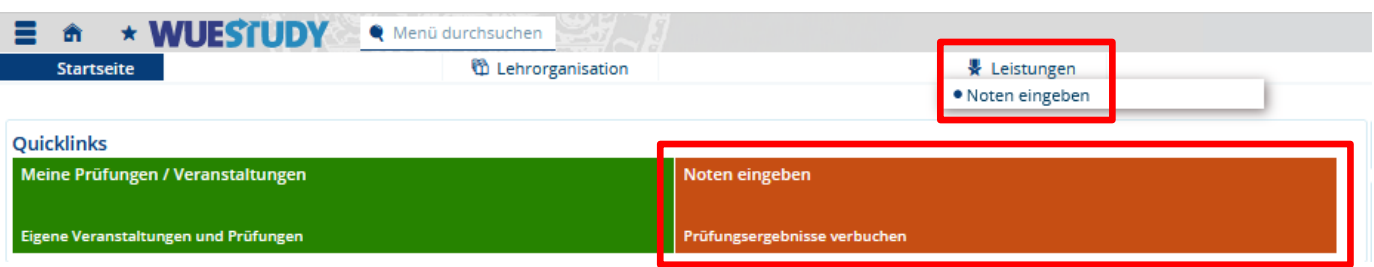

3) Sie können jetzt einen Bereich an Semestern auswählen, für die Ihre Prüfungen angezeigt werden. Durch Anklicken des Plus-Kästchens beim jeweiligen Semester machen Sie Ihre Prüfungen in diesem Semester sichtbar. Bei der Auswahl einer Prüfung achten Sie bitte auf das angegebene Semester und den angegebenen Termin, da Prüfungen zu unterschiedlichen Terminen (= Prüfungsperioden) in einem Semester stattfinden können.

#### 3.1) Ansicht in der Rolle als Prüfer/-in:

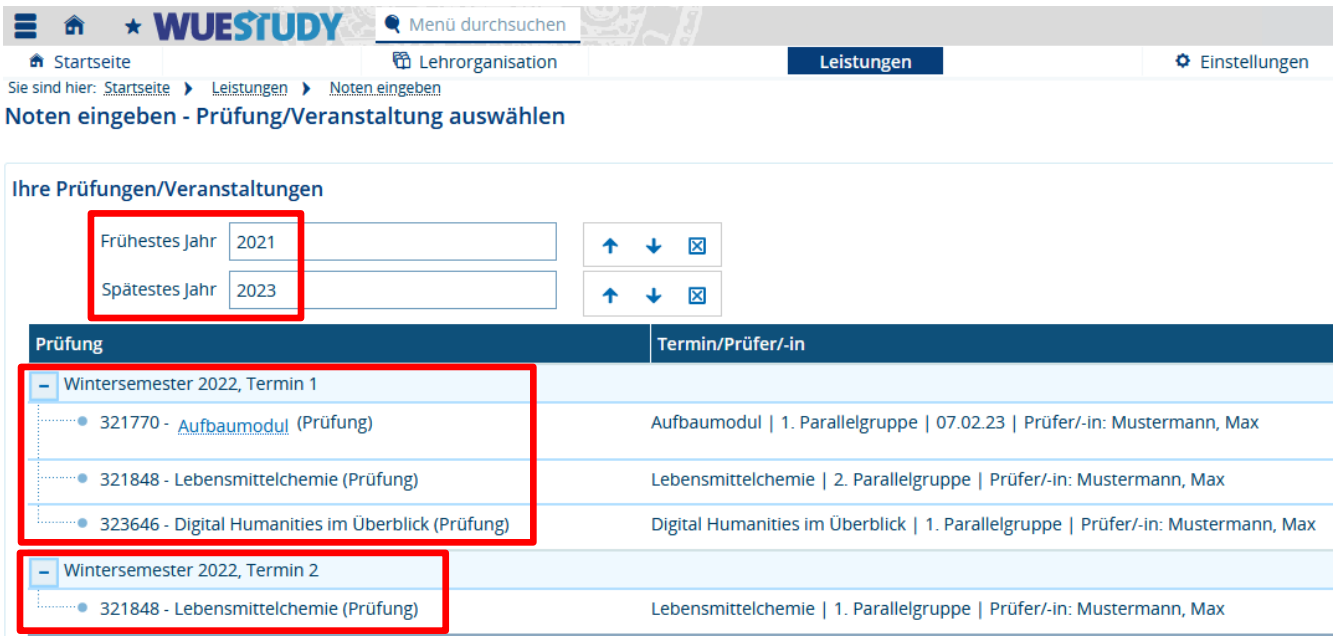

#### 3.2) Ansicht in der Rolle als Prüfer-Vertreter/-in:

Zuerst werden Ihnen alle Prüfungen angezeigt, für deren Prüfer Sie die Rolle Prüfer-Vertreter/-in in WueStudy haben. Mit der Auswahl eines "Vertretene/-r Prüfer/-in" können Sie die Auswahl der Prüfungen auf einen Prüfer einschränken.

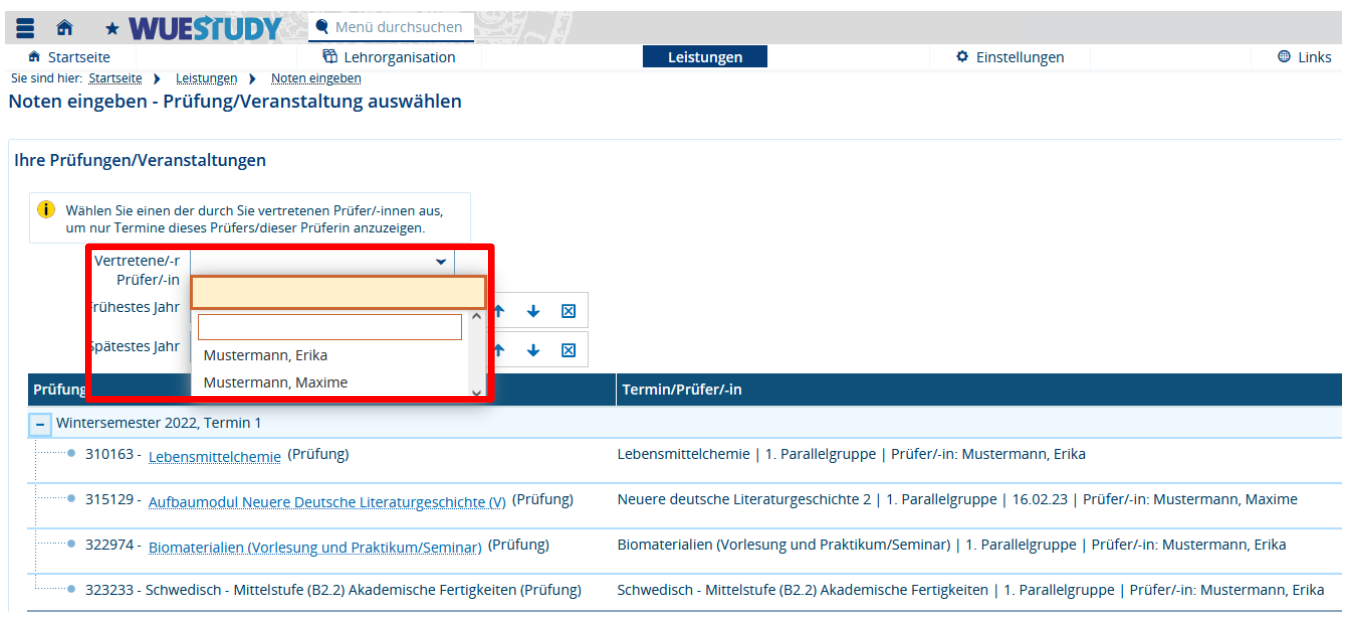

Den Noteneingabestatus können Sie in der gleichnamigen Spalte ablesen. Hier sind folgende Einträge möglich: leer (sofern noch keine Noteneinträge vorhanden), Eingabe läuft, Eingabe abgeschlossen.

In der Spalte "Anmeldungen" können Sie nachverfolgen, wie viele Studenten sich bereits angemeldet haben. Prüfungen, für die eine Leistungseingabe möglich ist, haben in der Spalte "Aktionen" ein Stift-Icon.

Durch Anklicken des Prüfungstitels oder des Stift-Icons gelangen Sie zur Noteneingabe für die Prüfung.

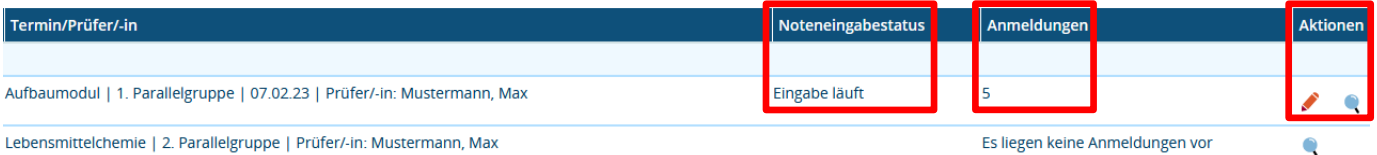

vensmittelchemie | 2. Parallelgruppe | Prüfer/-in: Mustermann, Max

Es liegen keine Anmeldungen vor

4) Wir sind in der Eingabeliste für die Leistungen der Studierenden. Am Ende dieser Liste gibt es einen Abschnitt "Import/Export" mit dem Link "Excel-Export", der Ihnen die Notenliste zu einer Prüfung als Excel-Datei zum Download liefert. Wie das genau geschieht, hängt davon ab, welchen Webbrowser Sie verwenden. Hier gezeigt mit Firefox.

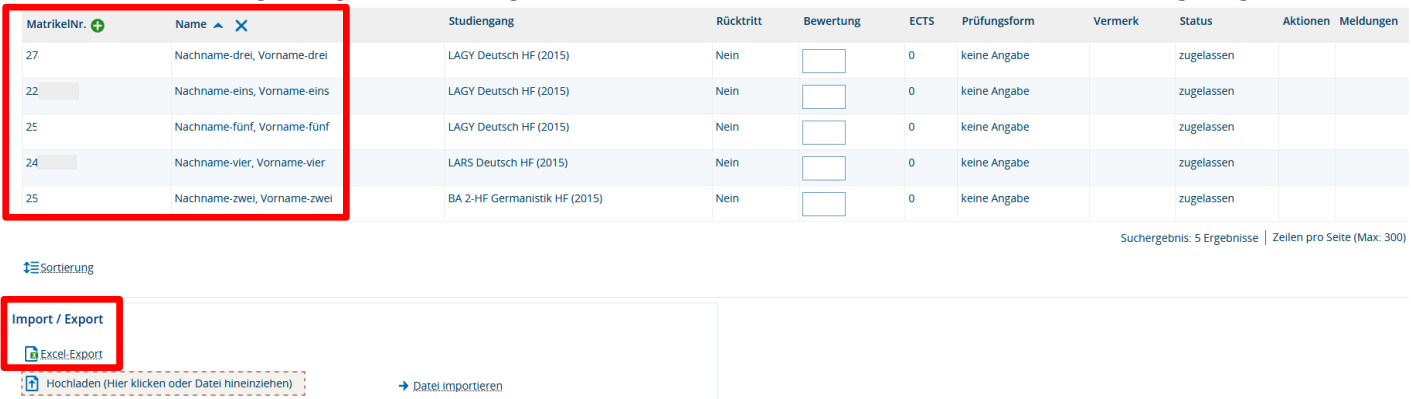

Insbesondere können Sie in die Excel-Notenliste die Prüfungsergebnisse eintragen und anschließend nach WueStudy hochladen. Zu Beginn der Leistungsverbuchung ist die Notenliste leer. Falls Sie vor dem Export der Liste in WueStudy schon Noten verbucht hatten, enthält die Liste bereits diese Noten. Hier beispielhaft ein Auszug aus einer Excel-Notenliste:

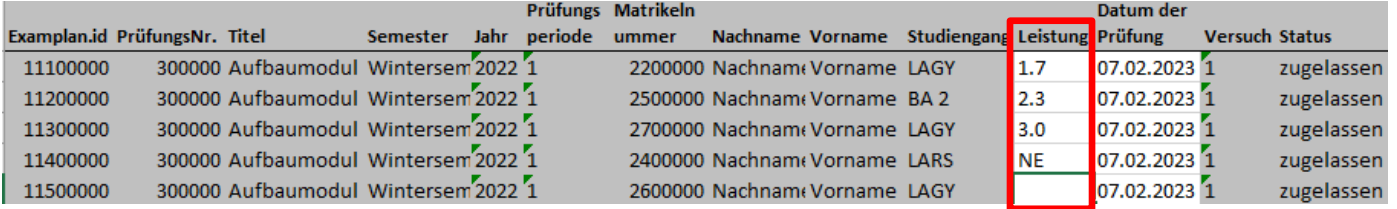

Ändern Sie die Personendaten der Studierenden in der Notenliste nicht und fügen Sie auch keine neuen Personen hinzu. Hinzugefügte Personen würden beim Hochladen bemerkt werden und zu Fehlermeldungen führen. Manipulationen der Personendaten können im schlimmsten Fall dazu führen, dass Daten fehlerhaft hochgeladen werden.

- 4.1) Wichtige Hinweise bei der Leistungsverbuchung:
	- a) Erlaubte Eintragungen für Leistungen:

Für benotete Leistungen sind die Werte 1,0; 1,3; 1,7; 2,0; 2,3; 2,7; 3,0; 3,3; 3,7; 4,0; 5,0 erlaubt. Dabei steht 5,0 für "nicht bestanden". Statt des Dezimalpunktes können Sie auch ein Dezimalkomma eingeben. Für unbenotete Leistungen sind die Werte + (bestanden) und – (nicht bestanden) erlaubt.

b) Wenn ein Studierender nicht an der Prüfung teilgenommen hat, so geben Sie bitte im Feld Bewertung den Vermerk "NE" (nicht erschienen) ein.

Die Prüfung wird beim Abspeichern mit "nicht bestanden" gewertet und der Vermerk "NE" erscheint in der Spalte "Vermerk". Bitte unterscheiden Sie sorgfältig zwischen "nicht bestanden" und "nicht erschienen", da diese Informationen auch für statistische Zwecke relevant sind.

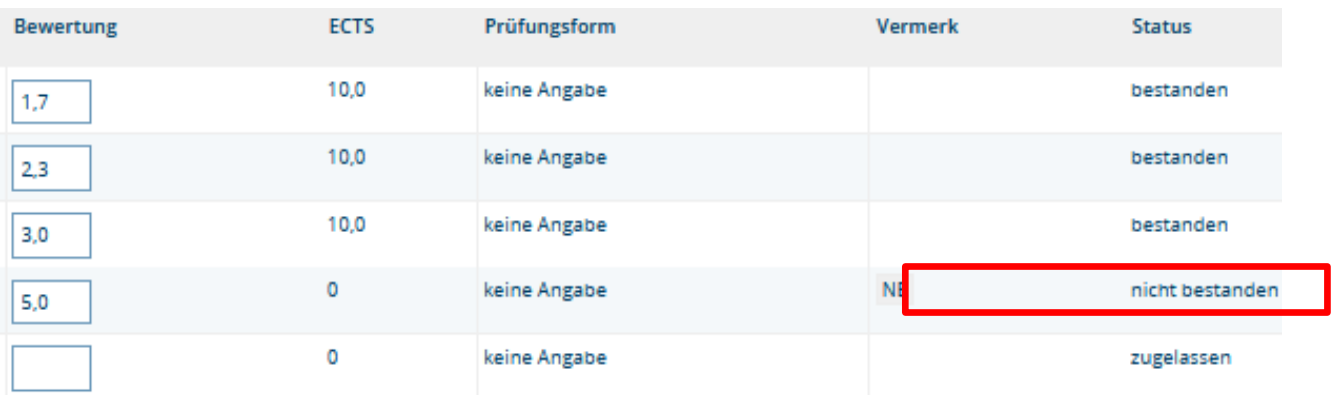

Wenn Sie die Eingabe "nicht erschienen" korrigieren wollen und eine andere Bewertung eingeben, wird nach dem Speichern zwar die neue Bewertung gespeichert, der Vermerk "nicht erschienen" aber nicht entfernt. Eine benotete Leistung, die Sie irrtümlich mit einem "NE" verbucht haben, kann nachträglich mit einer Note versehen werden.

Sie können die Note 5.0 auch durch ein Leerzeichen ersetzten, um den Status der Leistung wieder zurück auf "Zugelassen" zu setzen.

Der Vermerk "NE" kann jedoch nicht von Ihnen entfernt werden. Bitte informieren Sie in diesem Fall das Prüfungsamt, um den Vermerk entfernen zu lassen.

Eine unbenotete Leistung, die Sie bereits mit einem "NE" verbucht hatten, können Sie mit Eingabe von "+" oder "-" überschreiben. Ein Zurücksetzen in den Status "Zugelassen" ist nicht möglich.

c) Die erlaubten Notenwerte für die gerade behandelte Prüfung werden Ihnen auch angezeigt, wenn Sie auf die Lupe bei "Bewertungsart" klicken. Hier beispielhaft gezeigt für eine benotete Leistung:

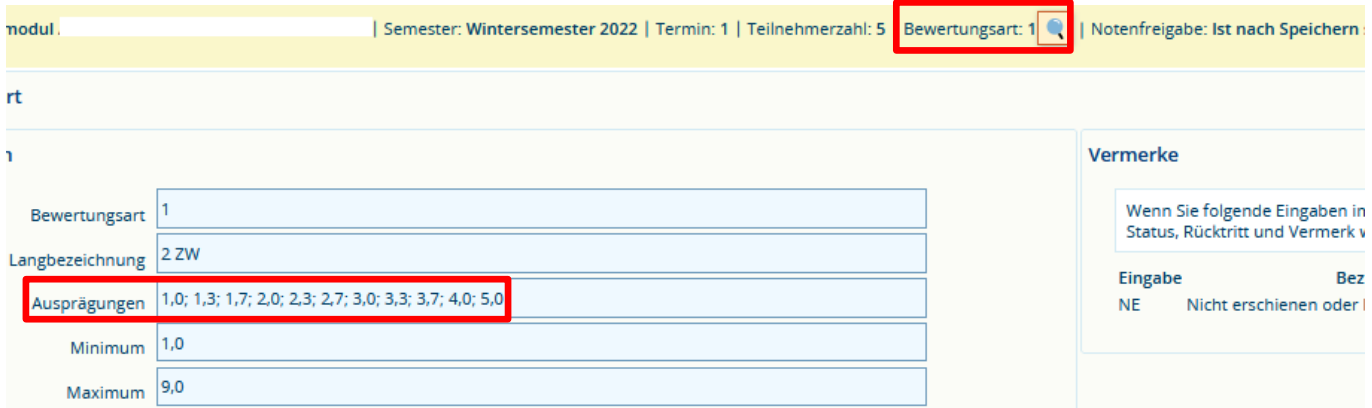

Nicht erlaubte Eintragungen werden beim Abspeichern als solche sichtbar und erzeugen eine Fehlermeldung.

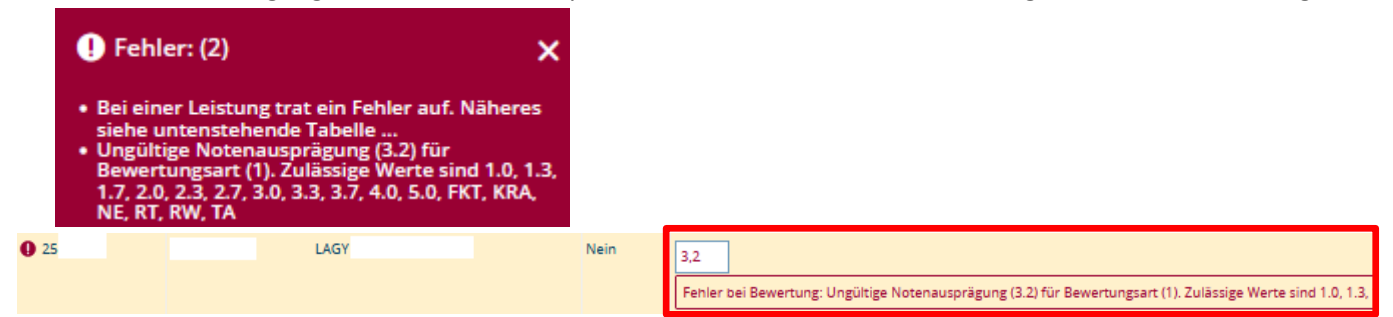

5) Die Notenliste laden Sie jetzt hoch, indem Sie zunächst auf "Hochladen" klicken. Im dabei erscheinenden Dateibrowser die gewünschte Excel-Datei im Verzeichnisbaum ihres PC´s lokalisieren und dann hochladen. Alternativ können Sie die Excel-Datei auch mit der Maus auf das Feld "Hochladen" ziehen.

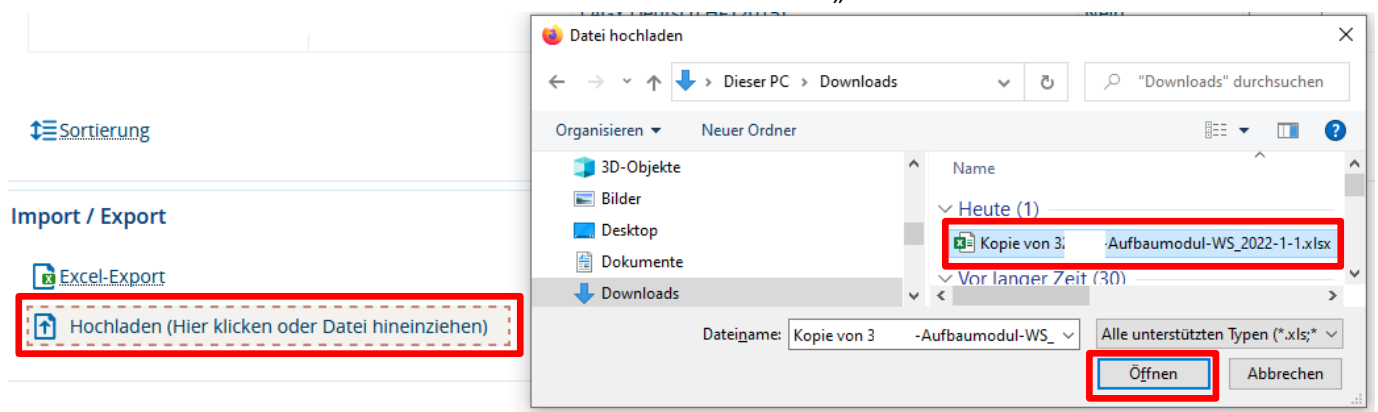

Nach dem Hochladen wird Ihnen der Dateiname im Feld angezeigt.

Wenn Sie jetzt auf "Datei importieren" klicken, werden die Leistungen aus der Excel-Datei nach WueStudy hochgeladen.

Import / Export

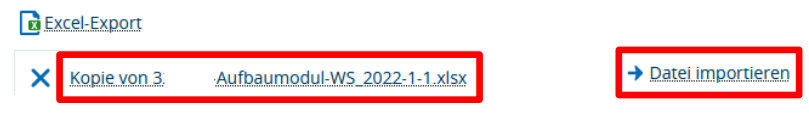

Sie erkennen das erfolgreiche Hochladen daran, dass die von Ihnen in der Notenliste erfassten Leistungen bei den Studierenden im Feld "Bewertung" erscheinen.

Damit die Änderungen wirksam werden, müssen Sie diese noch mit dem Button "Speichern" sichern.

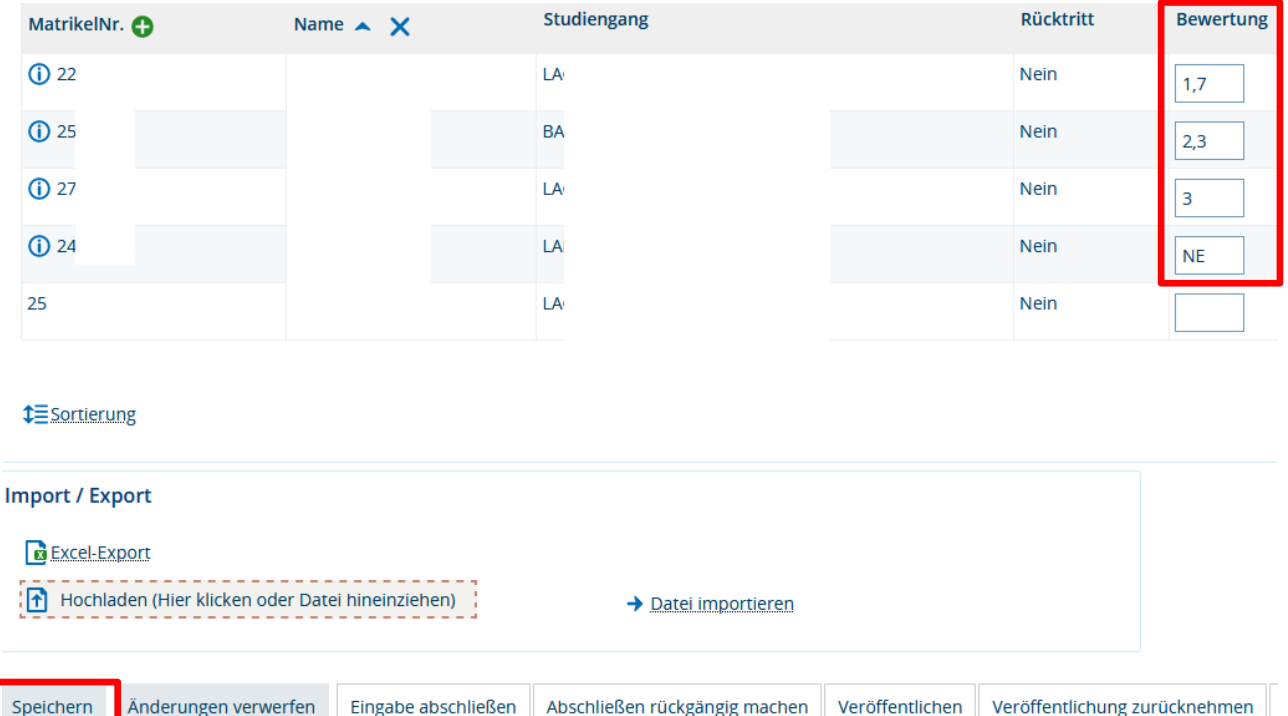

### Hinweis:

Sollten in der Zeit zwischen Export der Excel-Datei aus WueStudy und dem hier beschriebenen Import schon Leistungen verbucht worden sein, so wird Ihnen dies nach dem Import angezeigt. Für die betroffenen Studierenden werden die Leistungen aus der Excel-Datei nicht erfasst, sondern es bleiben die in WueStudy zwischenzeitlich eingetragenen Leistungen erhalten. Wenn Sie hier noch Änderungen vornehmen wollen, so muss dies händisch geschehen. Die Details dazu werden im Video "Leistungsverbuchung über die Oberfläche" beschrieben.

6) Sobald für alle Studierende in der Liste Leistungen eingegeben und gespeichert wurden, erscheint der Button "Eingabe abschließen".

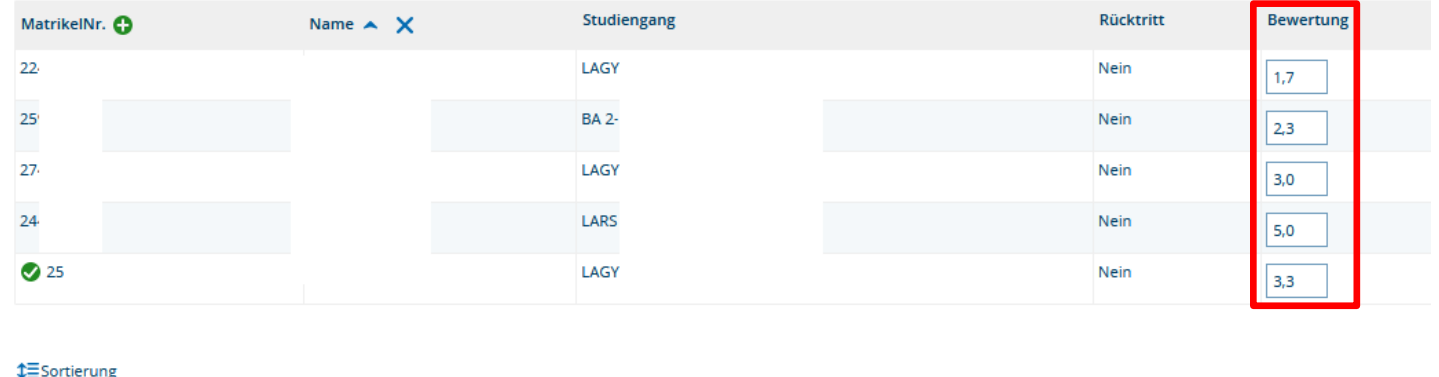

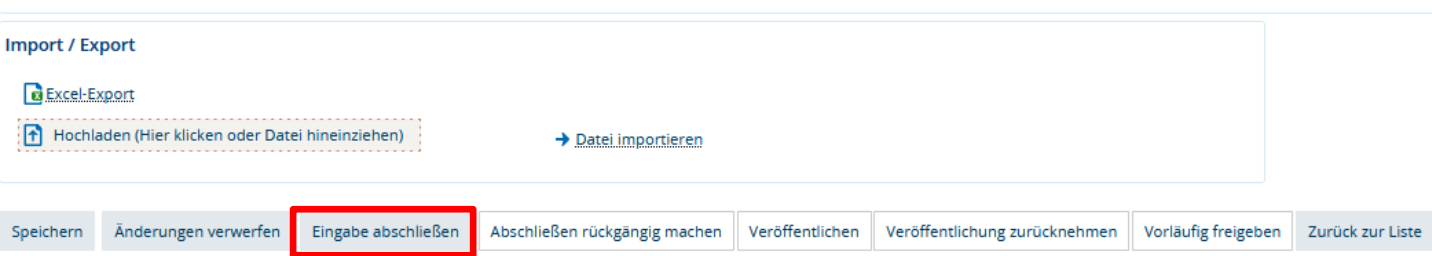

## **Achtung**:

Durch Anklicken dieses Buttons können Sie die Noteneingabe abschließen, die eingegebenen Noten können Sie danach selbst nicht mehr ändern. Nachträgliche Änderungen sind dann nur noch durch Prüfungsamt-Mitarbeiter/ innen möglich.

Zur Sicherheit müssen Sie die Eingabe nochmals bestätigen.

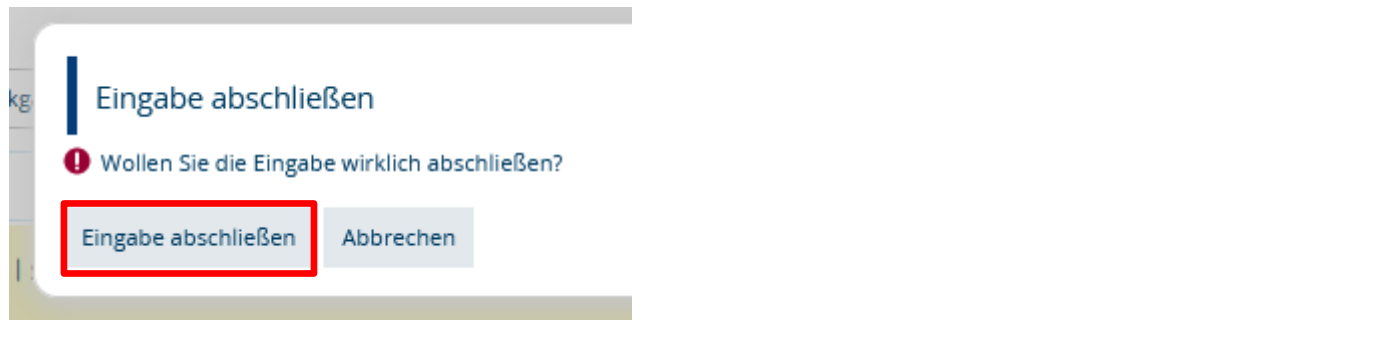

Anschließend wird die Prüfung auch in den Prüfungsübersichtslisten entsprechend gekennzeichnet.

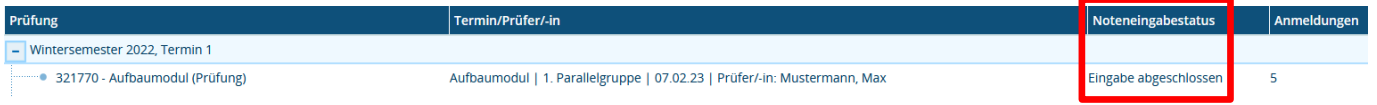

6.1) Für einen Großteil der Prüfungen wird die Notenfreigabeart "Sofort nach speichern sichtbar" genutzt und die abgespeicherten Noten werden den Studierenden sofort angezeigt.

In Ausnahmefällen ist für Prüfungen die Notenfreigabeart "Ist nach Abschluss der Noteneingabe sichtbar" eingestellt: In diesen Fällen muss die Noteneingabe erst wie beschrieben abgeschlossen werden, bevor die Noten für die Studierenden sichtbar werden.